# MDS SpeedTax Interface Training Guide

### Djf 2/8/2013

#### Overview:

The MDS system has the ability to enter a tax jurisdiction and will allow you to calculate and create a tax register for your system. With the addition of the The online tax website interface MDS now will automatically calculate the correct taxable rates based upon your companies tax liability in each jurisdiction and the type of products you sell.

Each transaction will be sent via the internet to the online tax website and will return the total amount of tax for the order/shipment/invoice.

Orders will create a tax transaction but no actual tax is ever posted/charged until your run the Invoice update process.

Once an invoice is processed it creates a tax liability for your company on the on the online tax website.

The online tax website also offers the ability to file the taxes automatically for each jurisdiction.

Alternately you can print the MDS tax Register but you will have to separate your tax jurisdictions manually.

Step1. Logging in to the online tax website Web Interface

# Required:

Username (provided by your inhouse Admin)

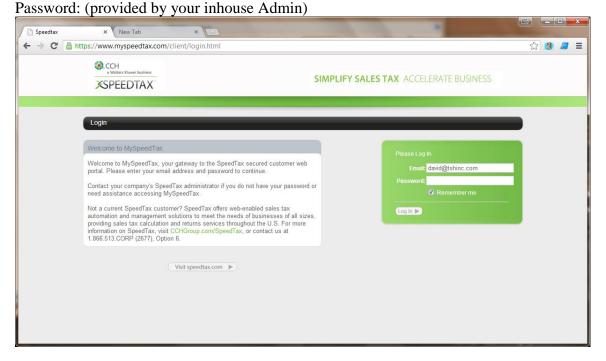

Step 2. Setting up your Locations and Tax Nexus

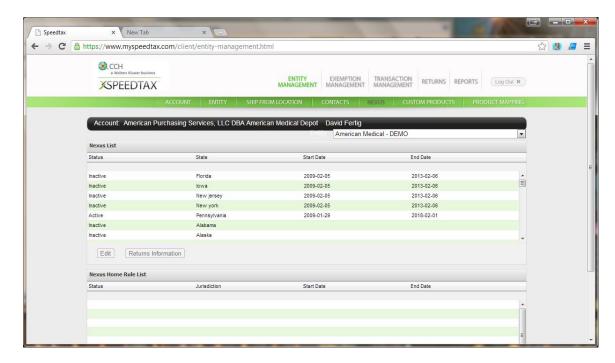

#### Add a new location:

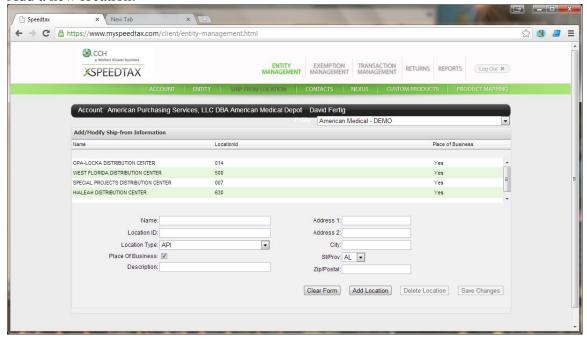

Once you have setup all the jurisdictions you are charging tax in you will now need to define your default products

## 3. Define your default product

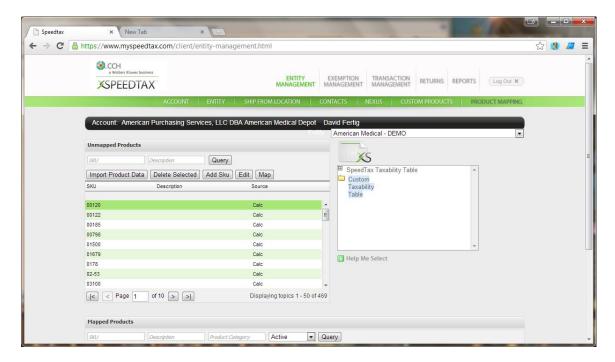

4. Add it to the entity /company for your online account

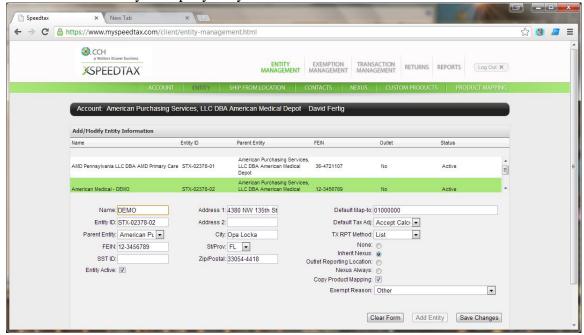

Once your default item category is setup all transactions will be based upon that product category – Example: General Merchandise:

Your are now ready to utilize the MDS The online tax website Interface

## This step should be performed by your TSH Support Representative

```
Setup for PARAMETER THE ONLINE TAX WEBSITE
0001: 0.0.0.0
0002: 1222
0003: STX-12342-02
0004: Y
0005: n
0006: y
0007: PATH
0008: STX-02378
0009: XXXXXXX
0010: http://service.myspeedtax.com/tx/services/STxTransactionService
0011: N
0012: 05/20/12
0013: SPEEDTAX
0014: *
0015: * attr #1 Esalestax Client IP Address
0016: * attr #2 Esalestax Client Port Number
0017: * attr #3 Customer's Esalestax Serial Number
0018: * attr #4 Line Items flag (for CALCULATE transaction) (Y/N)
0019: * attr #5 Address Verification flag (for CALCULATE transaction) (Y/N)
0020: * attr #6 Breakdown Taxes flag (for CALCULATE transaction) (Y/N)
0021: * attr #7 Esalestax Program Path (unix or NT path information)
0022: * attr #8 Username for Web Service
0023: * attr #9 Password for Web Service
0024: * attr #10 URL for Esalestax Web services
0025: * attr #11 Flag to determine if Esalestax is active on this account(Y/N)
0026: * attr #12 Start date in MM/DD/YY format - can't send tax before this dt
0027: * attr #13 - SPEEDTAX OR ESALESTAX - which interface is active
```

## As of release 12.10 MDS Requires that the Line Item Flag must be set to "Y"

Your Serial number, username and password is provided by your TSH/The online tax website admin NOTE if you are using multiple companies – each company will have it's own parameter ans serial number. The parameters will be named CO.NO\*ESALESTAX Eg. 01\*ESALESTAX, 02\*ESALESTAX – however you still need the default ESALESTAX parameter for backwards compatibility in all situations.

During various processes (order entry,maintenance, verification, credit memos etc.) You will see a new popup informing you that the MDS system is communicating with the The online tax website system.

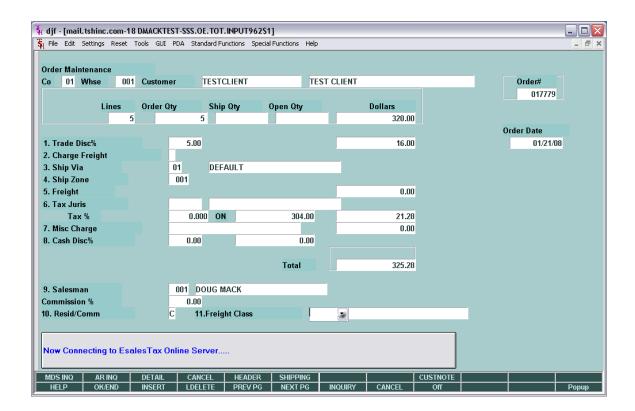

Once a response from the The online tax website system is received the MDS system will inform you of any errors or response codes.

If there are no errors the Tax base (304.00 in the example below) and the Tax Amount (21.28) are displayed and stored in the order/release record As well as a transaction ID.

Examples of an error would be a communications Error (Code 999)

The most common error is a 999 – this is caused by the server not responding within 5 seconds - - and is a non fatal error – you can recalculate by going to the ship via or freight class fields.

Error code 998 is an interface specific error for example invalid invoice or invalid customer/product etc.

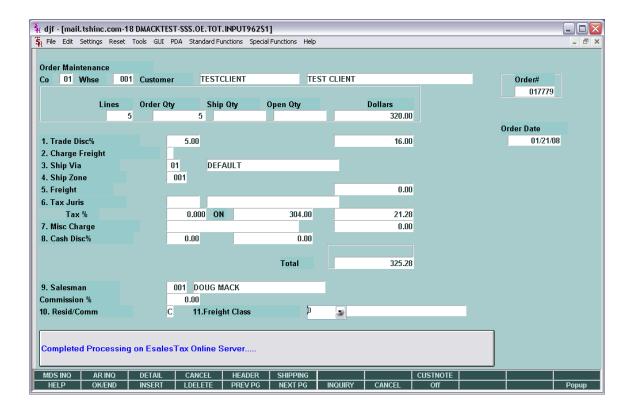

You can now verify that the transaction was successfully transmitted to the online tax website.com website by logging in and going to the transactions tab.

The MDS order/Credit Memo/Release number is sent to The online tax website for lookup purposes

You can then view the details for each transaction

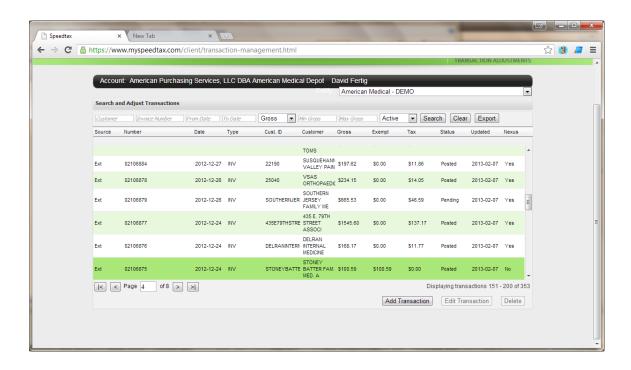

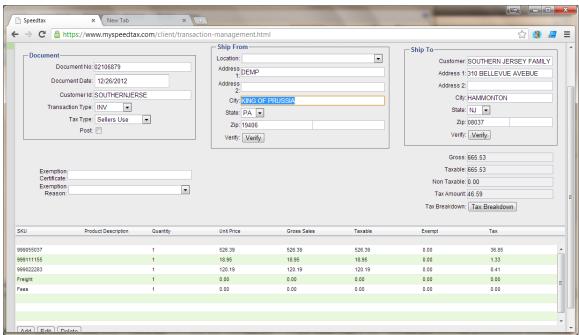

Once the MDS Invoice Update process is run the tax transactions are converted from "Pending" to "Posted"

And creates a tax liability for your company

At the end of your reporting periods (monthly, quarterly, etc.) you can now run a register on the The online tax website system and check against the sales tax totals for the same period in the MDS system. NOTE: Because MDS doesn't calculate the totals we can only match to the totals and if there is a discrepancy you will need to summarize by customer or shipto location on both sides using reporting tools to identify any issues.

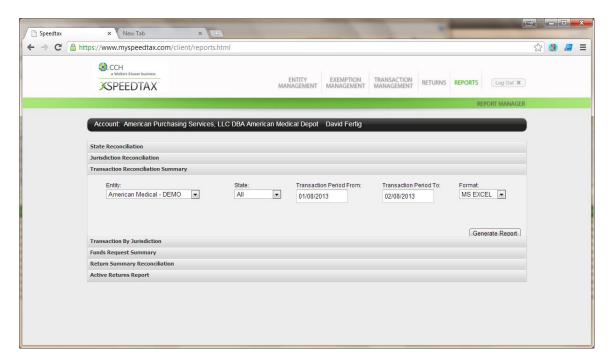

The online tax website.com website provides useful spreadsheets for reporting, as does the MDS system. Here is an example of the spreadsheet you can download

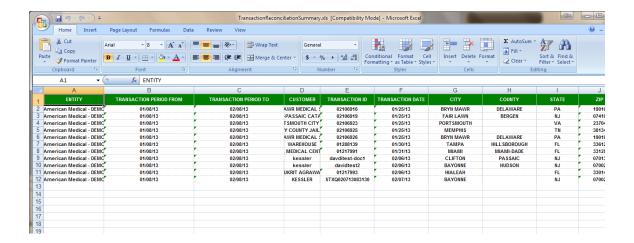

To run a register from MDS you can use any of the standard Tax Listings or Your custom exports (example of a custom export below)

| 👣 djf - [mail.tshinc.com-18 DMACKTEST-SALES.TAX.REG.EXPORT962S1] |                                                 |                   |            |
|------------------------------------------------------------------|-------------------------------------------------|-------------------|------------|
| File Edit Settings Reset Tools GU                                | I PDA Standard Functions Special Functions Help |                   | _ & ×      |
|                                                                  | Sales Tax Register to Excel                     |                   | Capture:On |
| 1. Customer#                                                     | All                                             |                   |            |
| 2. Invoice Date                                                  | All                                             | All               |            |
| El mitolog batto                                                 |                                                 |                   |            |
| 3. Fiscal Period                                                 | 0712                                            | 0712              |            |
|                                                                  |                                                 |                   |            |
|                                                                  |                                                 |                   |            |
|                                                                  |                                                 |                   |            |
|                                                                  |                                                 |                   |            |
|                                                                  |                                                 |                   |            |
|                                                                  |                                                 |                   |            |
|                                                                  |                                                 |                   |            |
|                                                                  |                                                 |                   |            |
|                                                                  |                                                 |                   |            |
|                                                                  |                                                 |                   |            |
|                                                                  |                                                 |                   |            |
| Press <return> to Process Repo</return>                          | rt Line# to Change or ABOBT:                    | XXX               | XXX        |
| Press CRETORN TO Process Repo                                    | II, Line# to Change, of AboRT :                 | 000               | ann .      |
|                                                                  |                                                 |                   |            |
|                                                                  |                                                 | APT OFF           |            |
| HELP OKÆND INSERT                                                | LDELETE PREVPG NEXTPG II                        | iquiry cancel off | Popup      |